MINISTERIO DE FOMENTO

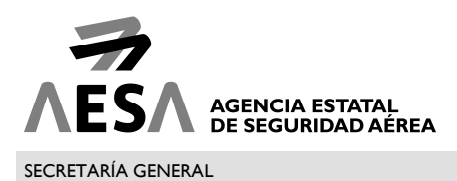

COORDINACIÓN DE SISTEMAS DE INFORMACIÓN

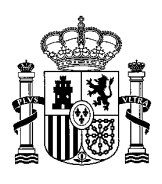

# **1. GUÍA RÁPIDA**

### **1.1. ACCESO A "MIS SOLICITUDES"**

El acceso a las inspecciones de las cuales somos parte interesada (inspeccionado o representante) está disponible a través del siguiente enlace:

https://sede.seguridadaerea.gob.es/oficina/solicitudes/solicitudes.do

Esto le llevará a la pantalla de autenticación:

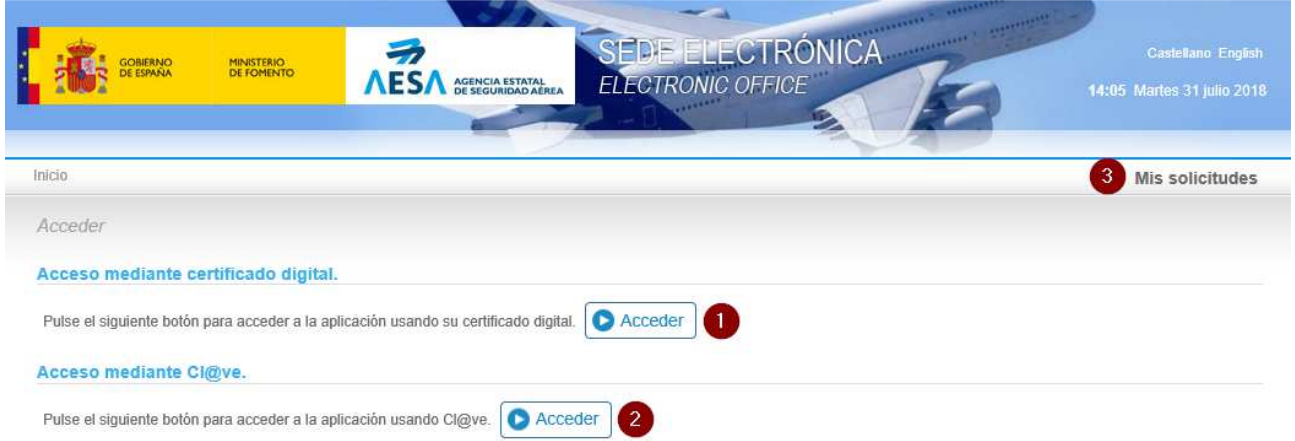

Pulsando el botón "Acceder" bajo el epígrafe "Acceso mediante certificado digital" (marcador 1) el sistema le pedirá que seleccione su certificado digital.

Pulsando el botón "Acceder" bajo el epígrafe "Acceso mediante Cl@ve2 (marcador 2) el sistema le redirigirá al sistema Cl@ve de Identificación Electrónica para las Administraciones de la AGE (http://clave.gob.es/clave\_Home/clave.html).

MN-CSI-SED1-01 3.0

CORREO ELECTRÓNICO: cau.aesa@seguridadaerea.es www.seguridadaerea.gob.es AVDA. GENERAL PERÓN, 40 1ª planta 28020 MADRID TEL: +34 91 396 8000 FAX: +34 91 770 5459

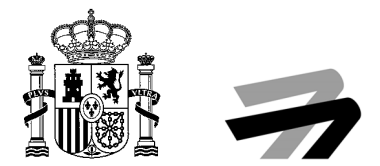

# **1.2. BÚSQUEDA DE UN EXPEDIENTE**

Una vez autenticados, el sistema cargará la bandeja de expedientes y un buscador tal y como se muestra en la imagen.

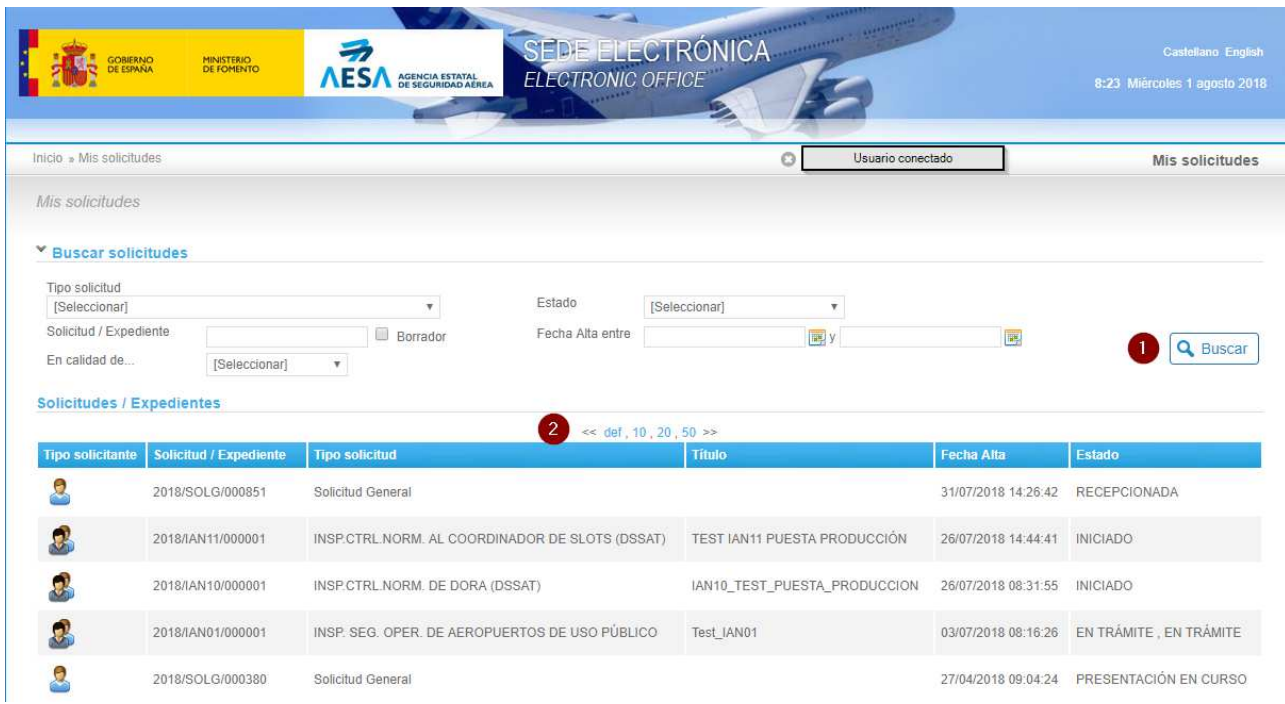

En caso de desear buscar un expediente concreto, el campo "Solicitud / Expediente" se corresponde con el código del expediente. Podemos introducir todo o parte del código a la hora de realizar la búsqueda. El carácter comodín para la búsqueda es el "%". Una vez introducidos los parámetros de búsqueda, se debe pulsar el botón "Buscar", señalado con el marcador número 1.

Recuerde que puede haber varias páginas de expedientes, pudiendo navegar entre ellos con las flechas "<<" y ">>" señaladas con el marcador número 2.

Para seleccionar el expediente que desamos ver tan sólo debemos pulsar sobre la fila que ocupa en la tabla de Solicitudes / Expedientes.

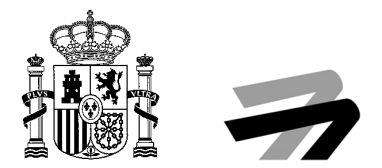

### **1.3. DETALLE DE UN EXPEDIENTE**

En el apartado "Descripción", señalado con el marcador número 1, se muestra la información básica del expediente: su código, título, procedimiento administrativo (tipo de solicitud), fecha de alta y el estado o estados en los que se encuentra.

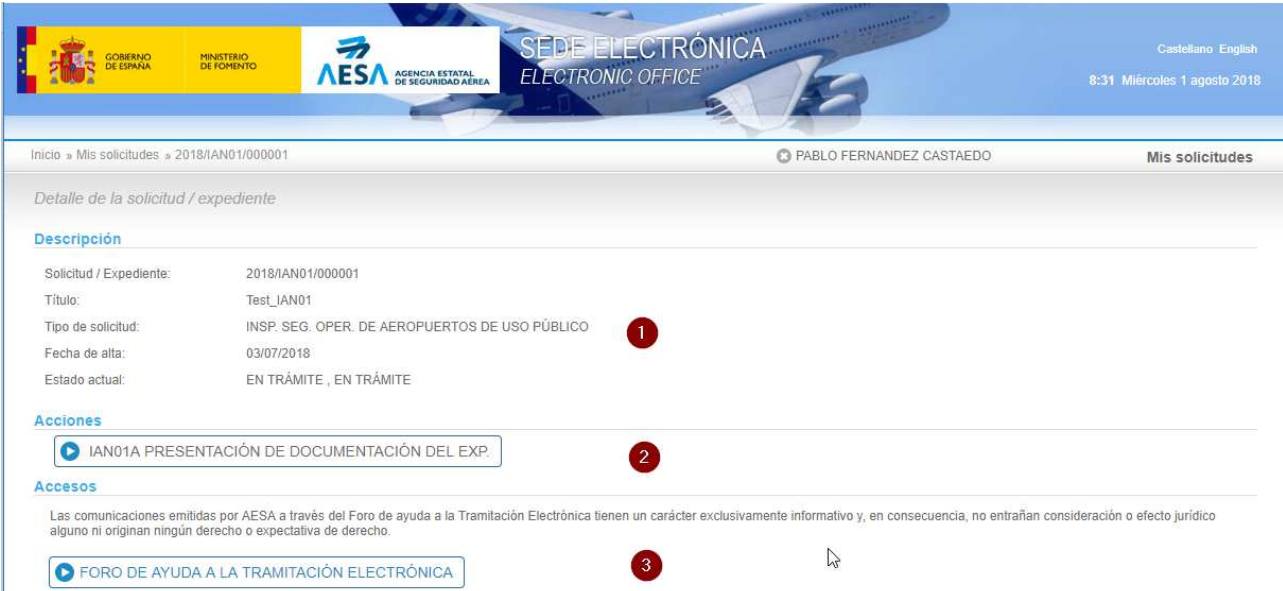

A continuación, en el apartado "Acciones", señalado con el marcador número 2, se muestran las operaciones disponibles para el inspeccionado en ese momento. Siempre estará disponible la acción denominada "Presentación de Documentación del Exp.", que nos permitirá presentar documentación de igual manera que si nos encontrásemos en el Registro Presencial de Entrada de AESA. En cierto momentos del expediente tendremos Acciones adicionales, que permitirán al inspeccionado o a su representante presentar Alegaciones, Evidencias, Propuestas de Acciones Correctoras, etc.

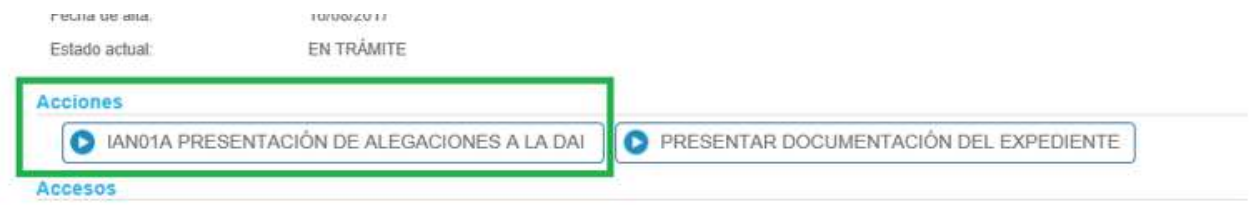

Si durante la presentación de la documentación, como veremos más adelante, se interrumpe el proceso (botón "Salir"), podremos reanudar la presentación más adelante volviendo a pulsar el botón "Presentación de documentación del exp".

En el apartado "Accesos", señalado con el marcador número 3, se encuentra el acceso al "Foro de ayuda a la tramitación electrónica", donde podremos, de manera informal, intercambiar mensajes con el equipo inspector. Se debe tener en cuenta que este foro es de carácter exclusivamente informativo y en consecuencia, no entraña consideración o efecto jurídico alguno ni originan ningún derecho o expectativa de derecho.

En la pantalla se muestra la información relativa al histórico del expediente, sus interesados, y los documentos públicos o ya notificados durante la tramitación del mismo. Esto quiere decir que es posible descargar los documentos ya presentados, los justificantes de registro y los documentos que AESA le haya notificado y usted haya aceptado.

MN-CSI-SED1-01 3.0 MINISTERIO

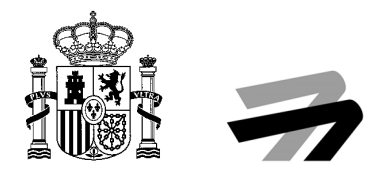

# **1.4. PRESENTACIÓN DE DOCUMENTACIÓN**

#### **1.4.1. Paso 1: Documentación incorporada**

En el momento en el que, a través de los botones disponibles en la sección de "Acciones", se proceda a la presentación de documentación, el sistema mostrará un asistente con dos pasos:

- 1. En el primer paso nos permitirá aportar documentación (Documentación Aportada).
- 2. En el segundo paso nos solicitará firmar la documentación a presentar y la registrará de entrada (Firma).

En el primer paso procederemos incorporar documentación (la requerida por el equipo inspector, o la que nosotros decidamos aportar en un momento dado al expediente). En función de la opción seleccionada en el apartado "Acciones", el sistema nos ofrecerá los tipos de documentos a incorporar (alegaciones, evidencias, propuesta de plan de acciones correctoras, .

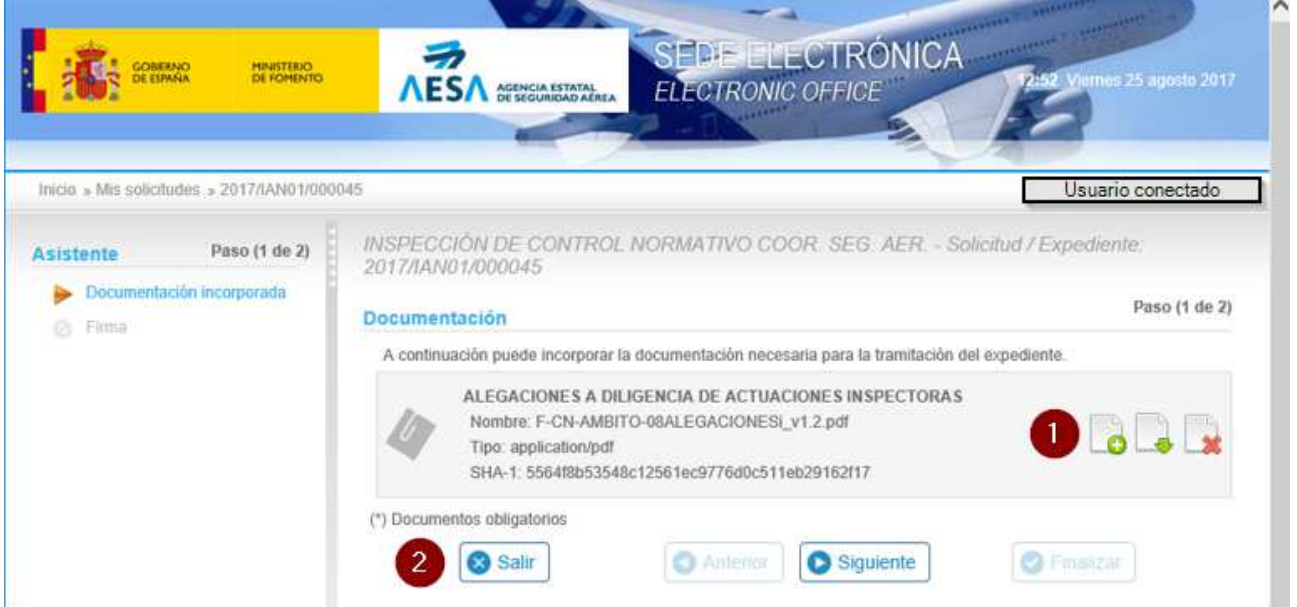

En la imagen se puede observar, con el marcador de número 1, que sobre un documento ya subido podemos, por orden:

- Subir un segundo documento del mismo tipo (icono con el símbolo +).
- Descargar el documento ya subido (nos puede servir para verificar un documento subido anteriormente).
- Eliminar el documento (en caso de subir un documento por error).

En la botonera señalada por el marcador de número 2, se puede:

MN-CSI-SED1-01 3.0 MINISTERIO

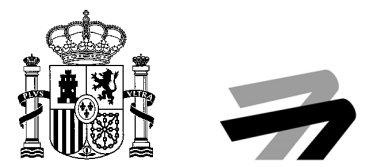

- Salir. Esta opción mantiene en modo borrador la solicitud en curso. Si mas tarde volvemos a entrar a través del botón utilizado de la sección "Acciones", los documentos subidos seguirán aquí.
- Siguiente: En el momento que hayamos subido todos los documentos a presentar, para pasar al proceso de firma y registro.

Los documentos a subir no puede exceder los 100 Mb, tal y como se muestra en la pantalla de subida de documentos:

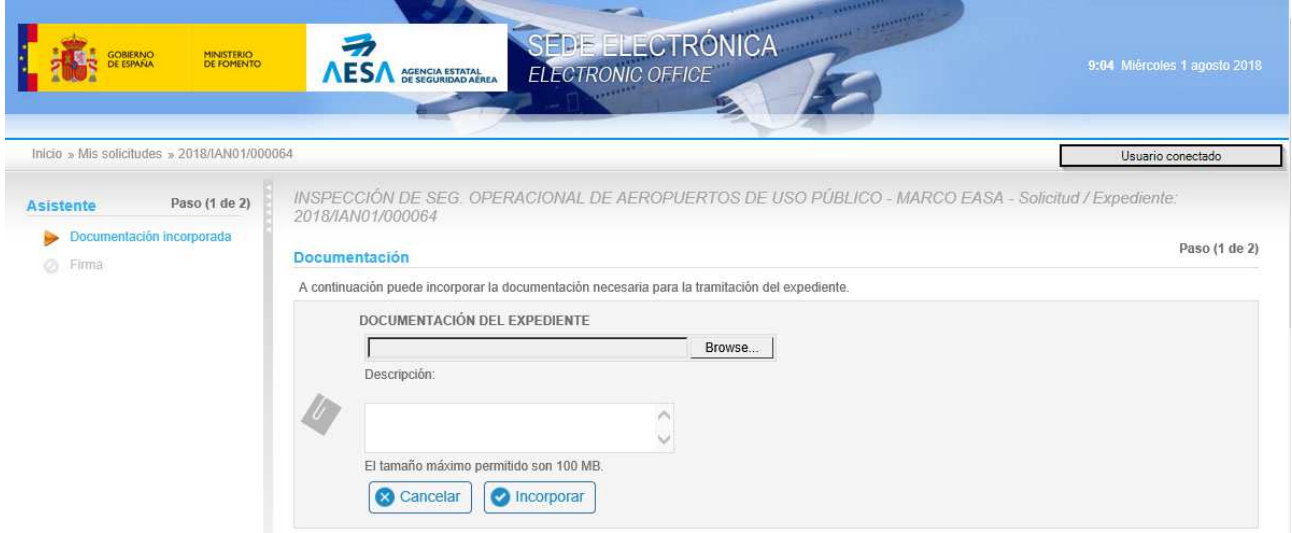

### **1.4.2. Paso 2: Firma**

En este paso el sistema nos generará el documento de solicitud general con toda la información introducida en los formularios de los pasos anteriores y deja todo listo para su presentación.

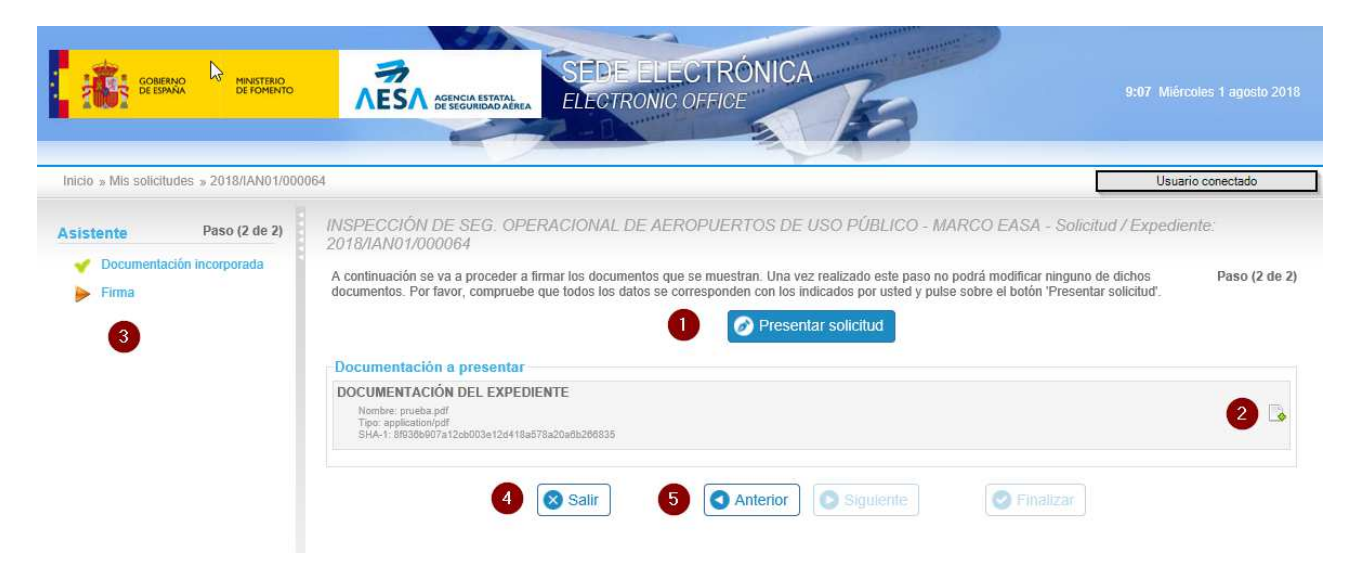

Con el botón señalado por el marcador número 2 podemos descargar la documentación aportada.

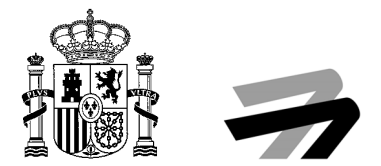

Una vez estemos seguros de la documentación presentada, procederemos a firmar y presentar dicha documentación. Para ello pulsaremos sobre el botón "Presentar solicitud" señalado con el marcador número 1.

También es posible regresar a la pantalla anterior pulsando directamente aquella a la que queremos regresar en el Asistente (señalado con el marcador número 3), o pulsando el botón "Anterior" (señalado con el marcador número 5).

Tras pulsar dicho botón "Presentar Solicitud" (señalado con el marcador número 1), firmará la solicitud y realizará la presentación de la misma ante el Registro General de AESA. Se le otorgará un justificante de presentación que incluirá el número de registro asociado a dicha presentación.

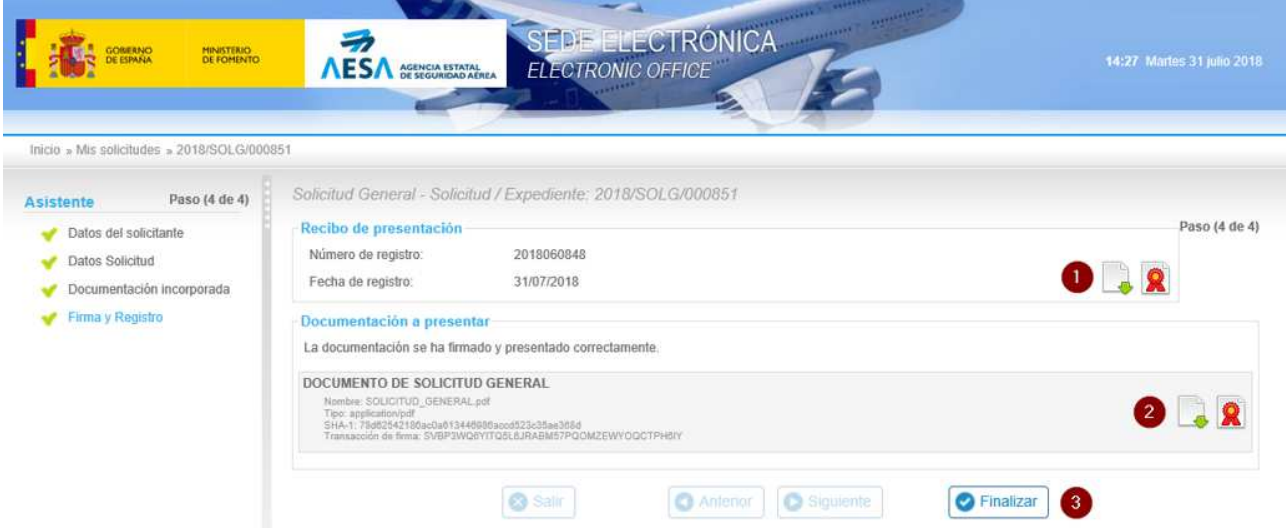

Su solicitud habrá sido presentada. Los iconos señalados por el marcador con el número 1 le permiten descargar el justificante de registro de entrada. Los iconos señalados por el marcador con el número 2 le permiten descargar los documentos presentados, y finalmente, pulsando el botón "Finalizar", señalado por el marcador número 3 nos devuelve al detalle del expediente, estando toda la documentación presentada disponible en dicha pantalla de detalle.